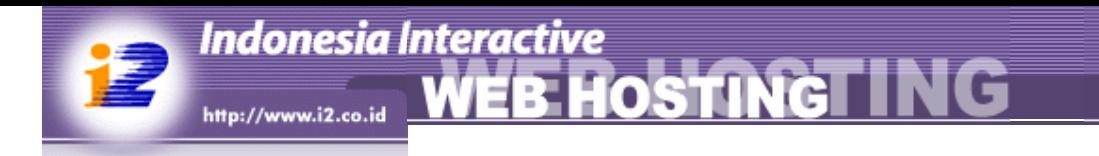

# **Manual**

# **webhosting.i2.co.id**

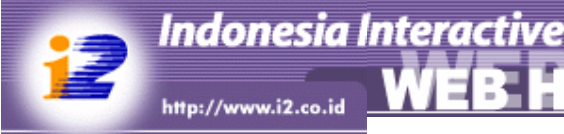

# **Disclaimer**

This document is provided for informational purposes only and net-dsign.com makes no warranties, either express or implied, in this document. Information in this document is subject to change without notice. The entire risk of the use or the results of the use of this document remains with the user.

**OSTING** 

net-dsign.com may have patents, patent applications, trademarks, copyrights, or other intellectual property rights covering subject matter in this document. Except as expressly provided in a written license agreement from net-dsign.com, the furnishing of this document does not give you any license to these patents, trademarks, copyrights, or other intellectual property.

Other product and company names mentioned herein may be the trademarks of their respective owners.

# **Daftar Isi**

Indonesia Interactive<br>http://www.i2.co.id **WEB HOSTING TING** 

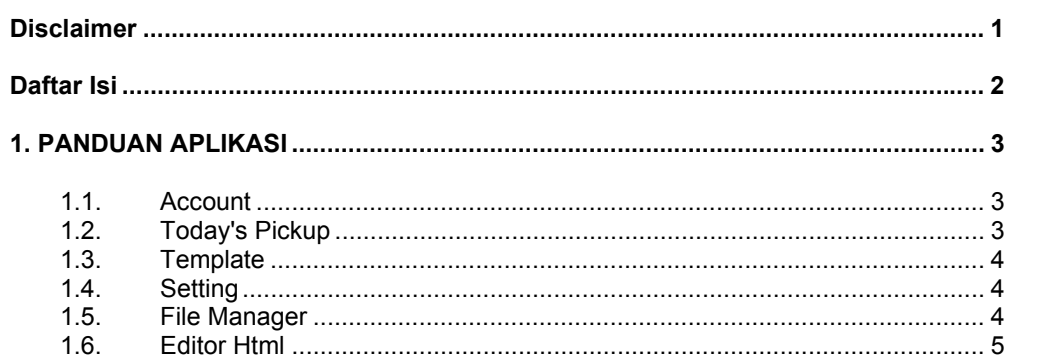

# **1. PANDUAN APLIKASI**

# **1.1. Account**

Indonesia Interactive

#### **Bagaimana cara registrasi?**

Untuk mendapatkan account di IM2 Web Hosting, Anda harus registrasi terlebih dahulu. Untuk melakukan ini, klik menu Registrasi, kemudian masukkan semua informasi yang dibutuhkan. Setelah Anda men-submit informasi tersebut, kami akan mengirimkan kode aktivasi ke alamat email yang Anda daftarkan. Setelah itu Anda harus mengaktifkan account tersebut untuk melengkapi prosedur registrasi.

Note : Anda hanya dapat mendaftarkan 1 account untuk 1 alamat email.

#### **Bagaimana mengaktifkan account?**

Untuk mengaktifkan account, Anda bisa membuka halaman aktivasi dari menu Aktivasi, kemudian mengisikan user name dan kode aktivasi yang kami kirimkan ke email yang Anda gunakan pada saat registrasi. Selain itu Anda juga dapat melakukan aktivasi dengan mengklik link di email yang kami kirimkan.

#### **Bagaimana kalau saya tidak mendapatkan kode aktivasi?**

Hal ini mungkin terjadi karena kesalahan sistem kami atau sistem email yang Anda gunakan. Jika Anda yakin masalah bukan pada mail server, atau aplikasi email Anda (misalnya Anda masih bisa menerima email lain), maka Anda dapat meminta agar kode aktivasi Anda dikirim ulang melalui halaman aktivasi pada bagian Kirim Ulang Kode Aktivasi. Masukkan informasi email dan user name Anda, kami akan mengirimkan kembali kode aktivasi jika informasi tersebut sesuai dengan informasi yang Anda berikan pada saat registrasi.

#### **Bagaimana kalau saya lupa password?**

Anda dapat meminta sistem untuk mengirimkan password Anda ke alamat email yang Anda daftarkan. Untuk melakukan ini, Anda harus masuk kehalaman Lupa Password dan memberikan informasi yang ditanyakan dengan benar.

#### **Di mana alamat website saya?**

Alamat website Anda adalah http://www.im2.web.id/[username]

# **1.2. Today's Pickup**

#### **Apakah Today's Pickup itu?**

Today's Pick UP merupakan tempat untuk menampilkan nama website, deskripsi dan screenshot dari situs anda. Pada bagian ini disertakan juga link ke situs anda. Sehingga dengan adanya Today;s Pick Up ini anda dapat mempromosikan situs anda. Isi Today;s Pick UP ini diambil secara acak dari daftar pengguna yang telah terdaftar di i2 web hosting.

Indonesia Interactive

# **1.3. Template**

#### **Apakah template itu?**

Template merupakan design halaman web yang telah disediakan oleh i2 web hosting. Anda bisa memakainya sebagai tampilan pada website anda. Pada masing - masing template disediakan lima warna yang berbeda. Namun ada juga beberapa template yang hanya menyediakan satu warna saja.

**STING** 

#### **Bagaimana cara mengganti template?**

Untuk mengganti template, baik itu jenis dan warna, silakan masuk ke menu "Pilih Template". Pada menu ini anda bisa memilih template - template dan variasi warna yang telah disediakan, berdasarkan kategori yang telah Anda tentukan.

Untuk memilih template anda dapat memilihnya dengan mengklik pada radio button di samping kiri tampilan screenshot template yang ada, setelah itu anda dapat memilih jenis warna yang anda sukai dengan mengklik pada salah satu screenshot yang ada pada satu baris template tertentu.

Setelah anda merasa yakin dengan template yang anda pilih, silakan klik tombol UPDATE.

#### **Bagimana cara mengisi template?**

Untuk mengisi template, silakan ke menu "Edit Content". Masukkan isi website anda sesuai dengan letaknya. Pada tiap halaman, setelah dilakukan pengisian harap dilakukan "Submit", agar hal - hal yang anda ketik dapat muncul pada halaman anda.

# **1.4. Setting**

#### **Bagaimana cara saya mengubah password?**

Jika Anda telah login, dari halaman Setting, masukkan password lama, password baru dan konfirmasi password baru pada bagian Ubah Password. Jika password lama Anda benar serta password baru dan konfirmasinya sama, password Anda akan berubah ketika Anda menyimpan perubahan setting.

#### **Bagaimana cara saya mengubah kategori website?**

Jika Anda telah login, dari halaman Setting, pilihlah jenis kategori website yang sesuai dengan kebutuhan atau keinginan anda dengan menggunakan drop down menu yang tersedia.

### **1.5. File Manager**

#### **Apakah File Manager itu?**

File Manager adalah tools yang berbasiskan web yang dapat digunakan untuk melakukan operasi-operasi tertentu pada file dan direktori pada website Anda. Operasi ini misalnya membuat file dan direktori baru, menyalin, memindahkan, mengubah nama dan menghapus file dan direktori Anda.

Melalui File Manager Anda juga dapat mendownload dan mengupload file ke server. Selain itu Anda juga dapat mengedit beberapa jenis file yang dikenali sistem mime sistem, serta preview file gambar dan file html.

#### **Dimana letak File Manager?**

Indonesia Interactive

Silakan login terlebih dahulu, dan kemudian klik "File Manager" yang terdapat di kotak Control Panel.

#### **Bagaimana cara untuk meng-upload file dari komputer lokal?**

Pada File Manager klik browse pada deretan file browser yang ada pada halaman tersebut. Pilih file yang ingin Anda upload, kemudian klik Open. Setelah selesai memilih file, tekan tombol upload. File Anda akan diupload ke server.

#### **Kenapa perubahan di file saya tidak muncul di situs?**

Refresh browser Anda. Jika tetap tidak ada perubahan, periksa kembali apakah file Anda memang berubah. Jika tidak bisa melakukan perubahan pada file Anda, hubungi administrator.

#### **Berapa maksimum ukuran file yang dapat di-upload?**

Pada saat ini ukuran maksimal 1 file yang dapat diupload adalah 512 KB.

#### **Berapakah besar quota saya?**

Quota untuk tiap user adalah 5 MB. Jika quota ini terlampaui, Anda tidak akan dapat membuat file baru dan mengupload file. Untuk mengembalikan fungsi ini, Anda harus menghapus file dari home direktori Anda.

#### **Apa yang terjadi jika saya meng-upload nama file yang sama?**

Anda akan mendapatkan pesan konfirmasi sebagai berikut: "That file already exists. Delete the file first. Retry."

Apabila anda merasa yakin bahwa file yang anda upload merupakan file yang benar maka anda dapat meng-klik pada link yang terdapat pada kata Retry, maka akan dilakukan penghapusan terhadap file lama dan dilanjutkan dengan proses upload file yang baru.

## **1.6. Editor Html**

#### **Apa editor HTML itu?**

Editor HTML adalah editor untuk mengubah isi situs anda. Editor HTML merupakan aplikasi GUI (graphical user interface) yang sangat mudah digunakan, GUI ini memiliki banyak fungsi yang ditujukan untuk mempermudah anda memproses isi situs anda. Fungsi-fungsi dalam editor ini memiliki banyak kesamaan dengan fungsi yang terdapat pada aplikasi GUI pengolah kata seperti MS Word, dan lainnya.

Selain dengan Editor HTML anda juga dapat mengubah isi situs anda dengan menggunakan code editor, namun untuk itu anda diharapkan memiliki pengetahuan yang cukup tentang bahasa HTML.

Anda juga dapat melakukan perubahan ke dalam sintaks HTML dengan menggunakan Code Editor dengan menekan button <> pada HTML Editor

**OSTING** 

г

**NG** 

Aplikasi GUI editor ini juga memiliki kompatibilitas dengan browser-browser versi terbaru, seperti MS Internet Explorer versi 5+, Mozilla / Gecko versi 1.+, dan Netscape versi 6+, yang memiliki dukungan terhadap obyek DOM dan JavaScript.

#### **HTML Editor**

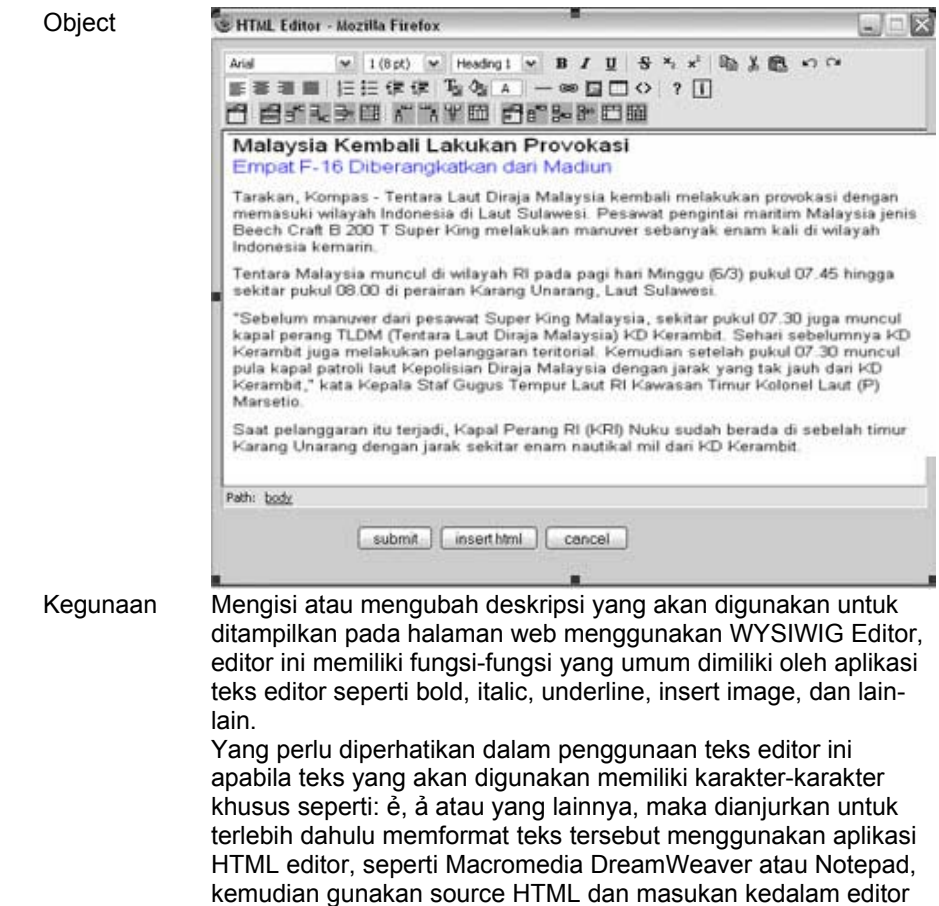

ini.

Indonesia Interactive

Gambar di atas adalah tampilan dari menu "Edit Content". Berikut ini adalah penjelasan tentang kegunaan masing-masing tombol yang terdapat di dalamnya:

**HOSTINGT ING** 

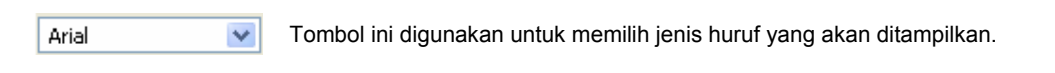

 $2(10 \text{ pt}) \vee$ Tombol ini digunakan untuk menentukan besar huruf yang akan ditampilkan.

Normal × Tombol ini digunakan untuk memilih gaya penulisan (style) yang akan digunakan.

- $\bf{B}$ Tombol ini digunakan untuk menuliskan huruf tebal.
- I Tombol ini digunakan untuk menuliskan huruf miring
- $\mathbf{U}$ Tombol ini digunakan untuk menuliskan huruf bergaris bawah.
- $\mathbf{s}$ Tombol ini digunakan untuk men-uliskan huruf dengan garis di tengah tengahnya.
- $x_{2}$ Tombol ini digunakan untuk menuliskan angka/huruf kecil di sebelah kanan bawah (subscript).
- $x^2$ Tombol ini digunakan untuk menuliskan angka/huruf kecil di sebelah kanan atas (superscript).
- e<sub>b</sub> Tombol ini digunakan untuk mengkopi tampilan yang telah dipilih ke dalam clipboard.
- ¥, Tombol ini digunakan untuk memotong tampilan yang telah dipilih ke clipboard
- q Tombol ini digunakan untuk memunculkan kembali gambar yang telah dipilih di clipboard.
- KO. Tombol ini digunakan untuk membatalkan perintah yang telah diberikan sebelumnya.
- $\sim$ Tombol ini digunakan untuk melakukan kembali perintah yang telah dibatalkan sebelumnya.
- 亖 Tombol ini digunakan untuk membuat isi dokumen ditampilkan rata di sebelah kiri.
- Tombol ini digunakan untuk membuat isi dokumen ditampilkan rata di tengah. 亖
- Tombol ini digunakan untuk membuat isi dokumen ditampilkan rata di sebelah kanan. 罩
- 亖 Tombol ini digunakan untuk membuat isi dokumen ditampilkan rata di sebelah kanan dan kiri.
- H. Tombol ini digunakan untuk menulis dari kiri ke kanan.
- ¶4 Tombol ini digunakan untuk menulis dari kanan ke kiri.
- 辷 Tombol ini digunakan untuk menuliskan nomor.
- 拮 Tombol ini digunakan untuk menuliskan simbol di sebelah teks.
- €≣ Tombol ini digunakan untuk mengurangi jarak tulisan ke sebelah kiri layar.
- 锺 Tombol ini digunakan untuk menambah jarak tulisan dari sebelah kiri layar.
- Tы Tombol ini digunakan untuk merubah warna huruf yang dipilih.

- Tombol ini digunakan untuk merubah warna latar belakang dalam halaman ini. ⅍
	- Tombol ini digunakan untuk menambahkan sebuah garis horizontal di tempat yang dipilih.
- œ Tombol ini digunakan untuk menambah hubungan ke halaman lain.
- Tombol ini digunakan untuk menambah atau merubah gambar yang ada. E.
- Tombol ini digunakan untuk menambah table. **FEE**
- Tombol ini digunakan untuk untuk merubah tampilan dari WYSIWYG ke HTML dan juga sebaliknya.  $\leftrightarrow$
- $\overline{\mathbf{?}}$ Tombol ini digunakan untuk menampilkan bantuan melakukan perubahan.
- 門 Tombol ini digunakan untuk menampilkan properti dari tabel.
- 曾 Tombol ini digunakan untuk menampilkan properti bagian baris dari tabel.
- $\overline{\mathbf{B}}^{\text{te}}$ Tombol ini digunakan untuk menambah satu baris di atas.
- ٩. Tombol ini digunakan untuk menampilkan satu baris di bawah.
- $\overline{\phantom{m}}$ Tombol ini digunakan untuk menghapus baris.
- 畐 Tombol ini digunakan untuk memisahkan baris tabel yang telah digabung sebelumnya.
- $\pi$ <sup>---</sup> Tombol ini digunakan untuk menambah satu kolom di sebelah kiri.
- ិត Tombol ini digunakan untuk menambah satu kolom di sebelah kanan.
- 里 Tombol ini digunakan untuk menghapus kolom.
- **Fill** Tombol ini digunakan untuk memisahkan kolom yang telah digabung sebelumnya.
- 圗 Tombol ini digunakan untuk menampilkan properti dari sebuah cell.
- E, e Tombol ini digunakan untuk menambahkan sebuah cell sebelumnya
- 빏 Tombol ini digunakan untuk menambahkan sebuah cell setelahnya.
- ₽ Tombol ini digunakan untuk menghapus sebuah cell
- **Tags** Tombol ini digunakan untuk menggabungkan beberapa cell.
- 酾 Tombol ini digunakan untuk memisahkan cell-cell

#### **Indonesia Interactive NG** HOSTING ER

### UPDATE BUTTON

# Object

 $[$  UPDATE

Kegunaan Memroses data yang telah di-input pada form component pada suatu web page.

CANCEL BUTTON Object

CANCEL

Kegunaan Membatalkan proses edit suatu record, kemudian me-redirect web page ke halaman list record..

## RESET BUTTON

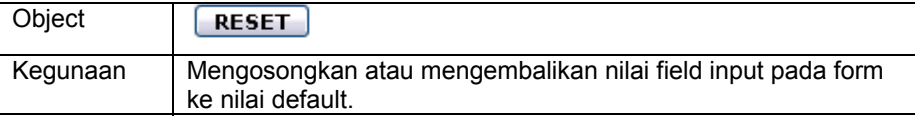